# hotset **hotcontrol cDT**

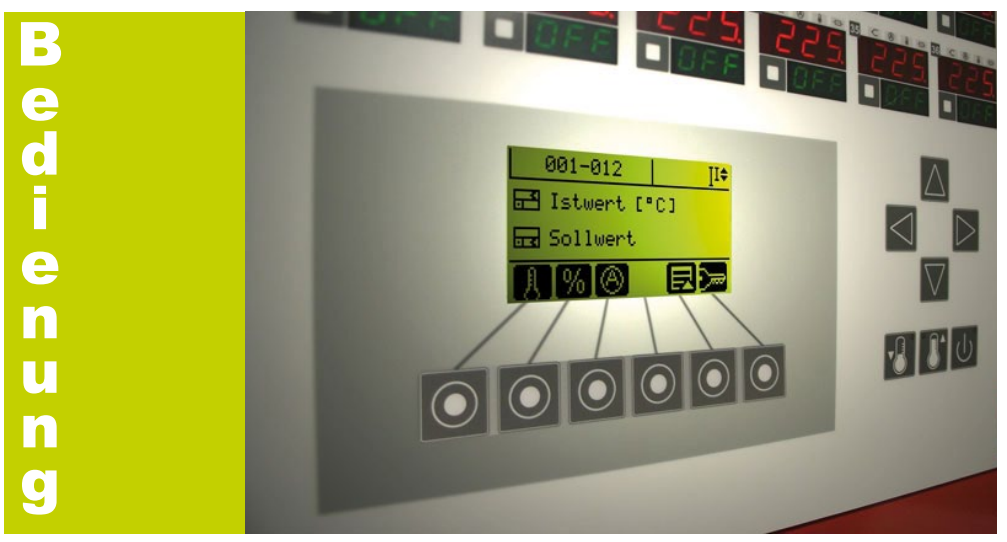

### **Sollwert-Schnelleingabe**

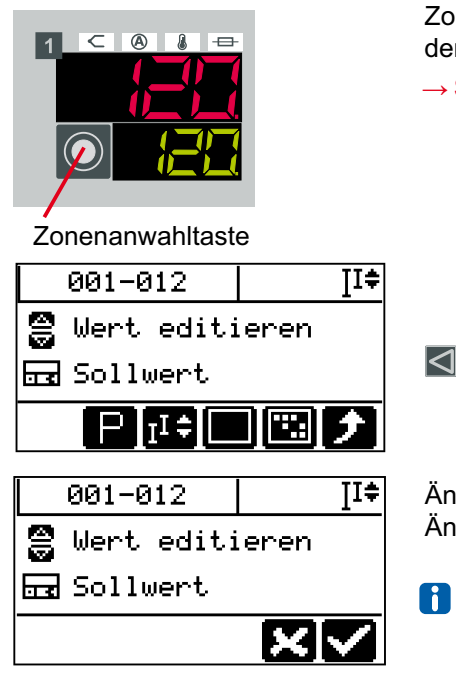

Zonen durch Drücken der Zonenanwahltaste in der LED-Anzeige anwählen.

→ **Siehe Zonenanwahl**

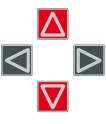

Wert für angewählte Zonen über Auf-/ Ab-Taste des Cursorkreuzes erhöhen / vermindern

Änderung bestätigen Änderung verwerfen

Heizung muss eingeschaltet sein.

Technische Änderungen vorbehalten

Originalbetriebsanleitung Ka 03/2013

hotset GmbH • Hueckstrasse 16 • 58511 Lüdenscheid • Deutschland Telefon +49 23 51 43 02 - 0 • Telefax +49 23 51 43 02 - 25 • www.hotset.com • info@hotset.com

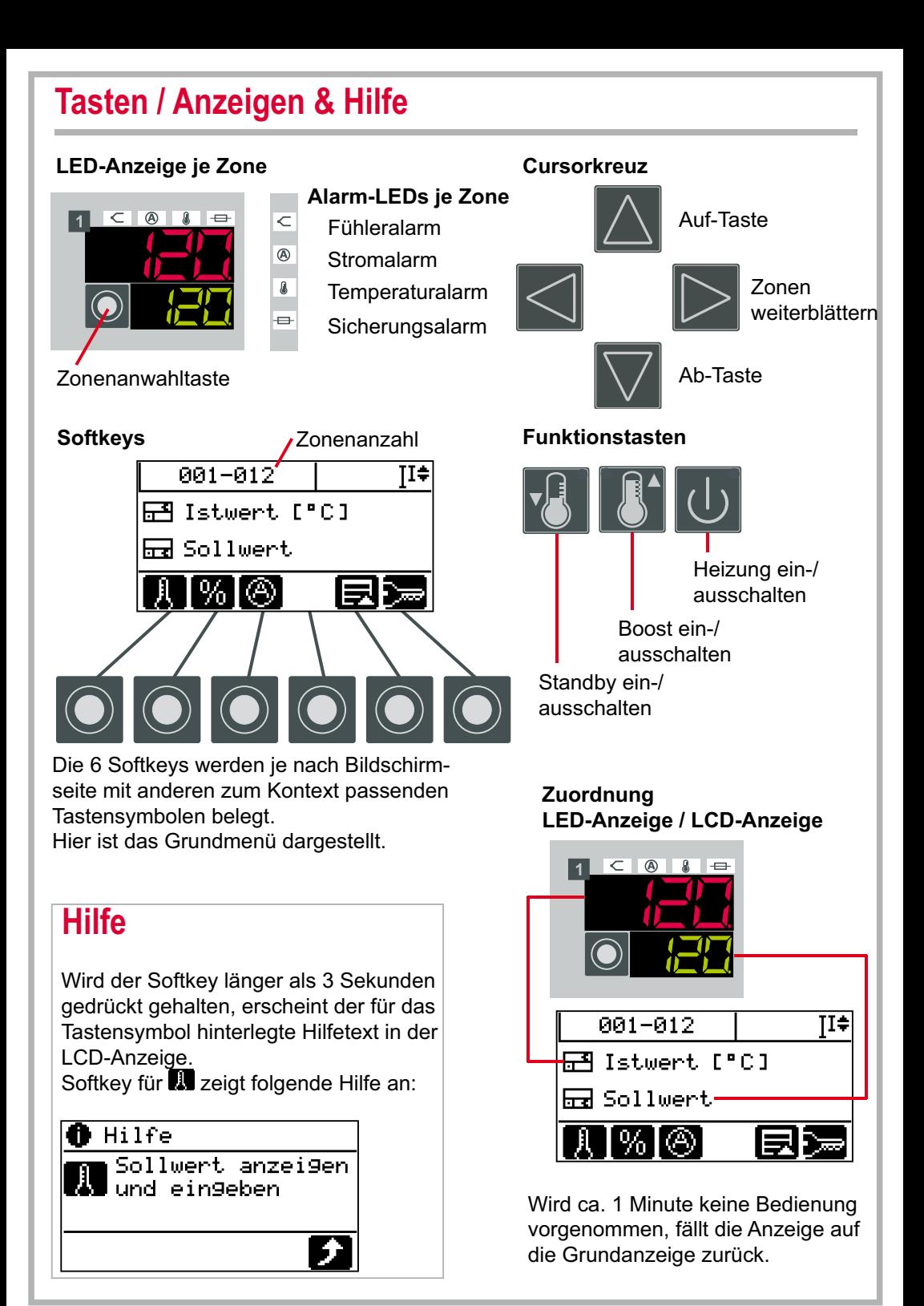

### **Zonenanwahl**

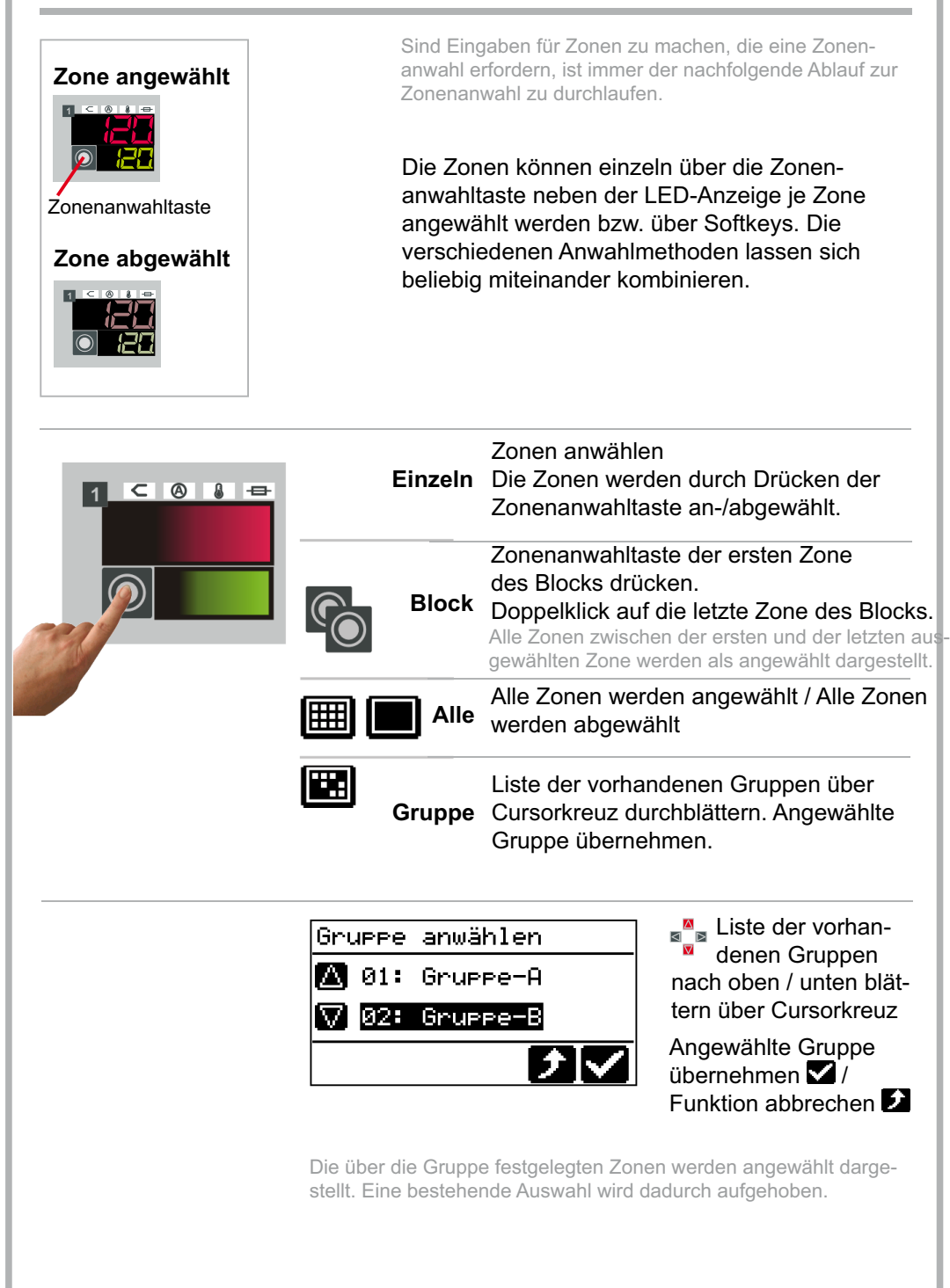

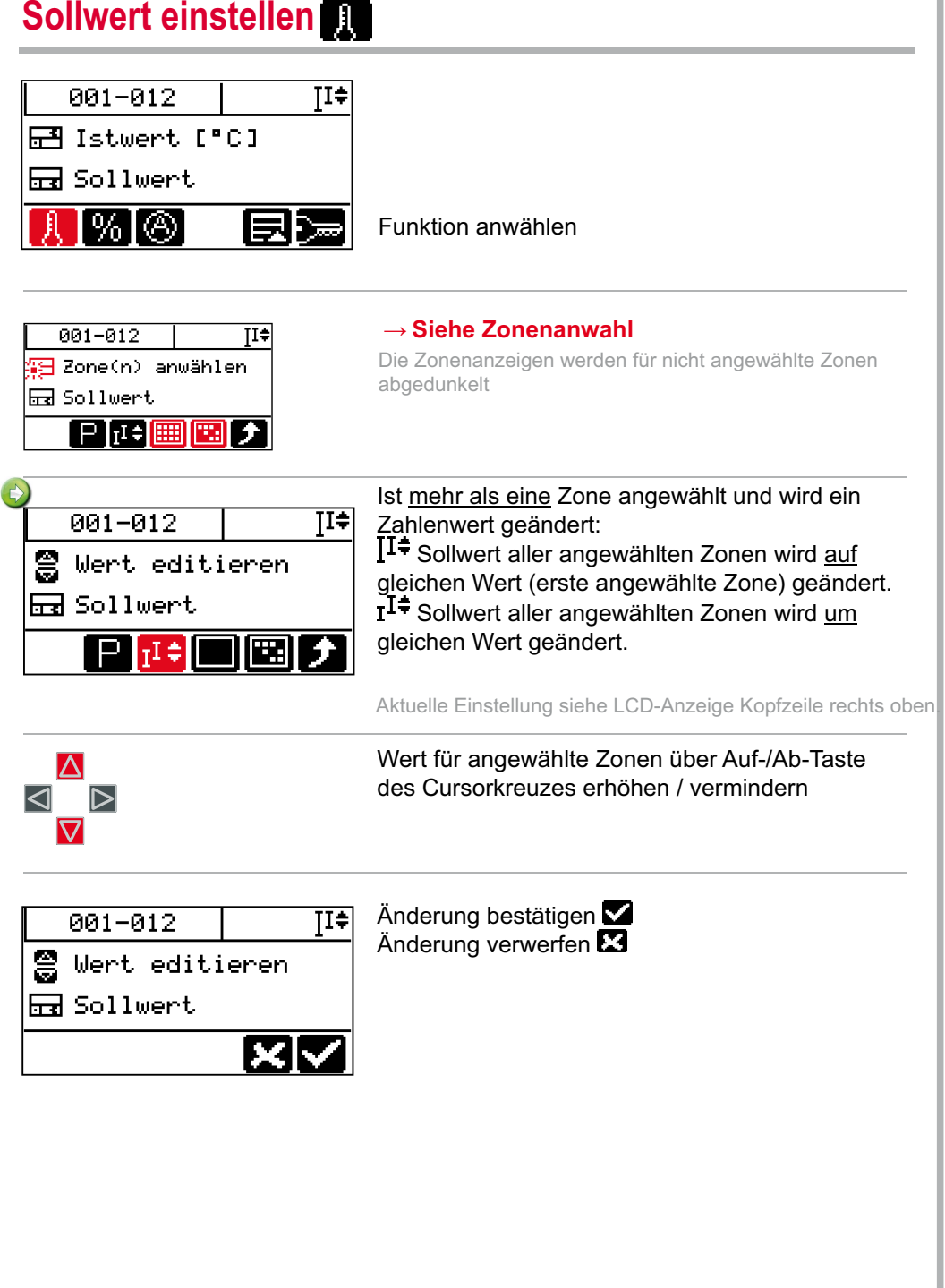

# **Stellgrad ändern**

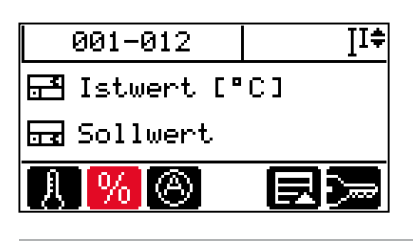

Bei defekten Fühlern können Zonen im Stellerbetrieb weiter betrieben werden. Die betroffenen Zonen sind in den Stellerbetrieb zu schalten und ein Stellgrad ist manuell vorzugeben.

### Funktion anwählen

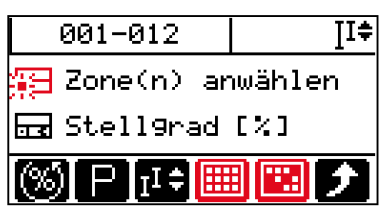

→ **Siehe Zonenanwahl**

Die Zonenanzeigen werden für nicht angewählte Zonen abgedunkelt.

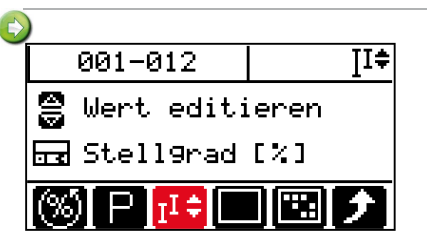

Ist mehr als eine Zone angewählt und wird ein Zahlenwert geändert:

I<sup>I≑</sup> Stellgrad aller angewählten Zonen wird auf gleichen Wert (erste angewählte Zone) geändert. I<sup>1≑</sup> Stellgrad aller angewählten Zonen wird um gleichen Wert geändert.

Aktuelle Einstellung siehe LCD-Anzeige Kopfzeile rechts oben.

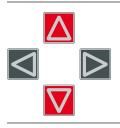

Wert für angewählte Zonen über Auf-/Ab-Taste des Cursorkreuz erhöhen / vermindern

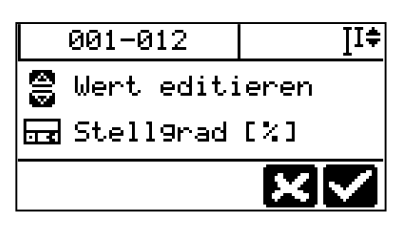

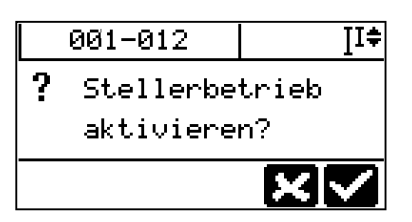

Der Stellerbetrieb kann bei einer Stellgradänderung mit aktiviert werden.

Sobald sich eine Zone im Stellerbetrieb befindet, wird in der LED-Anzeige hinter **3. Sollwert/Stellgrad angezeigt.** 

Änderung bestätigen Änderung verwerfen

Änderung bestätigen Änderung verwerfen

Eingabe für andere Zonen wiederholen

### **Stellerbetrieb ein- /ausschalten**

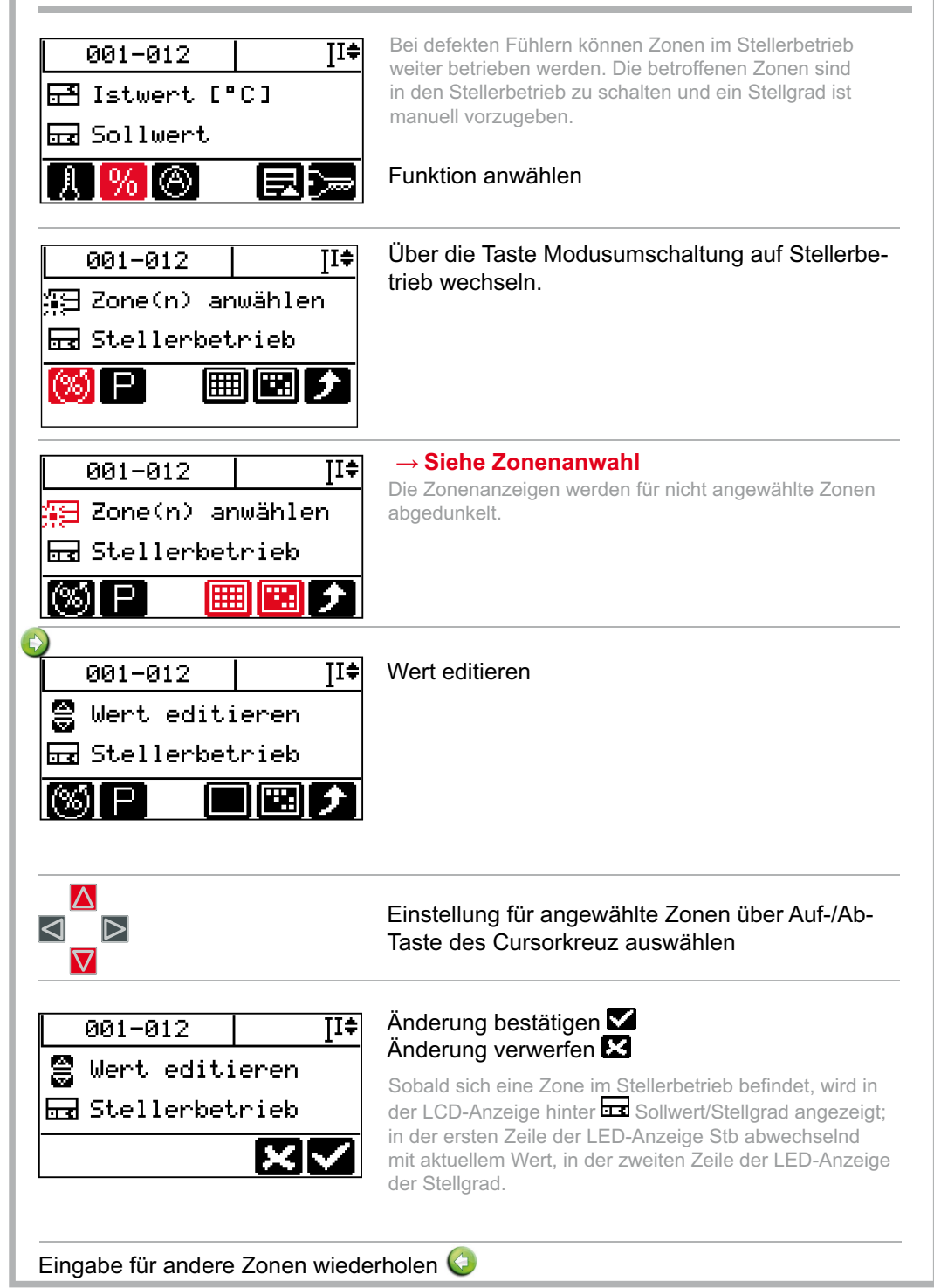

# **Stromübernahme durchführen**

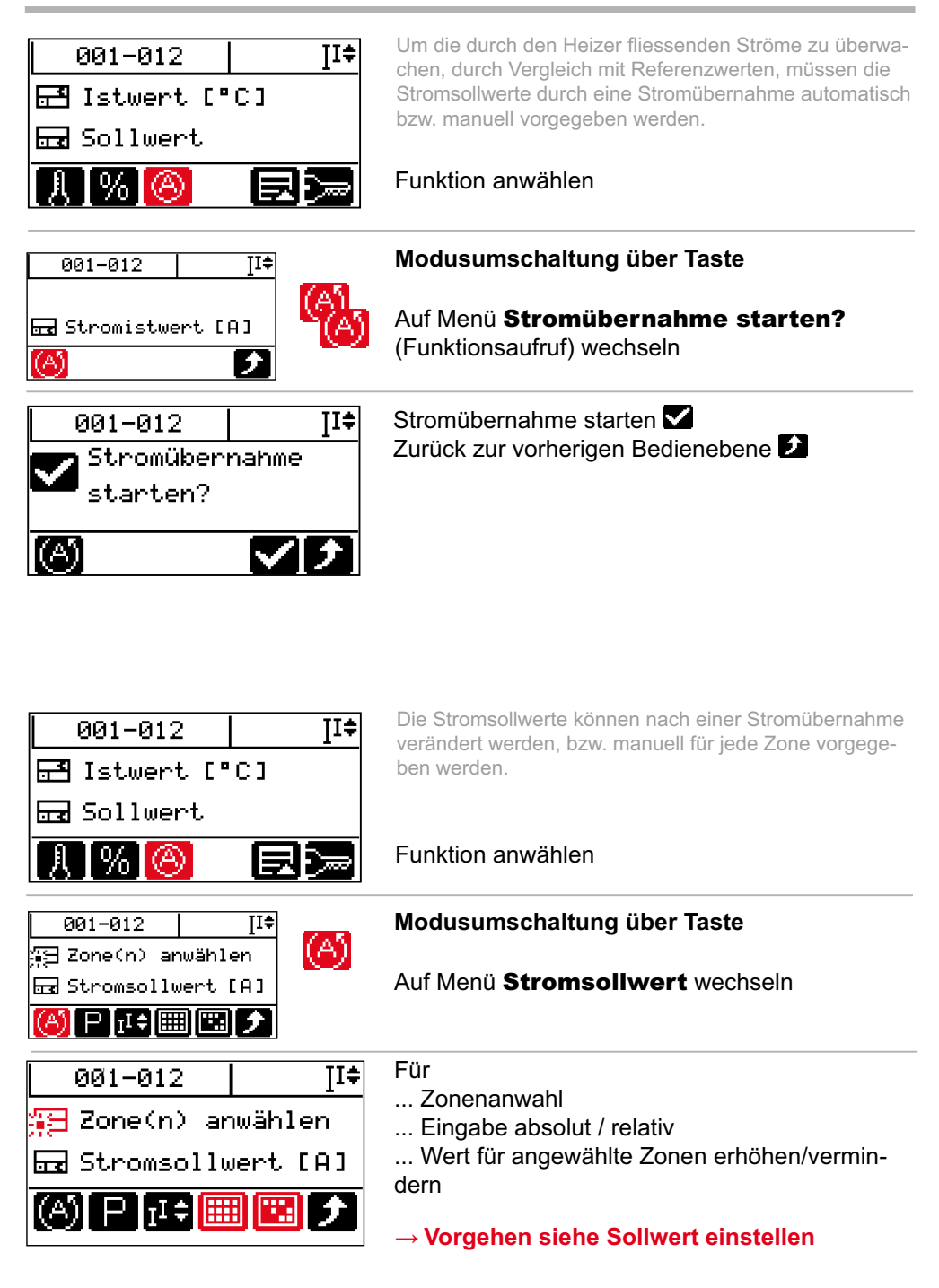

### **Anzeige Stromistwert, Fehlerstrom**

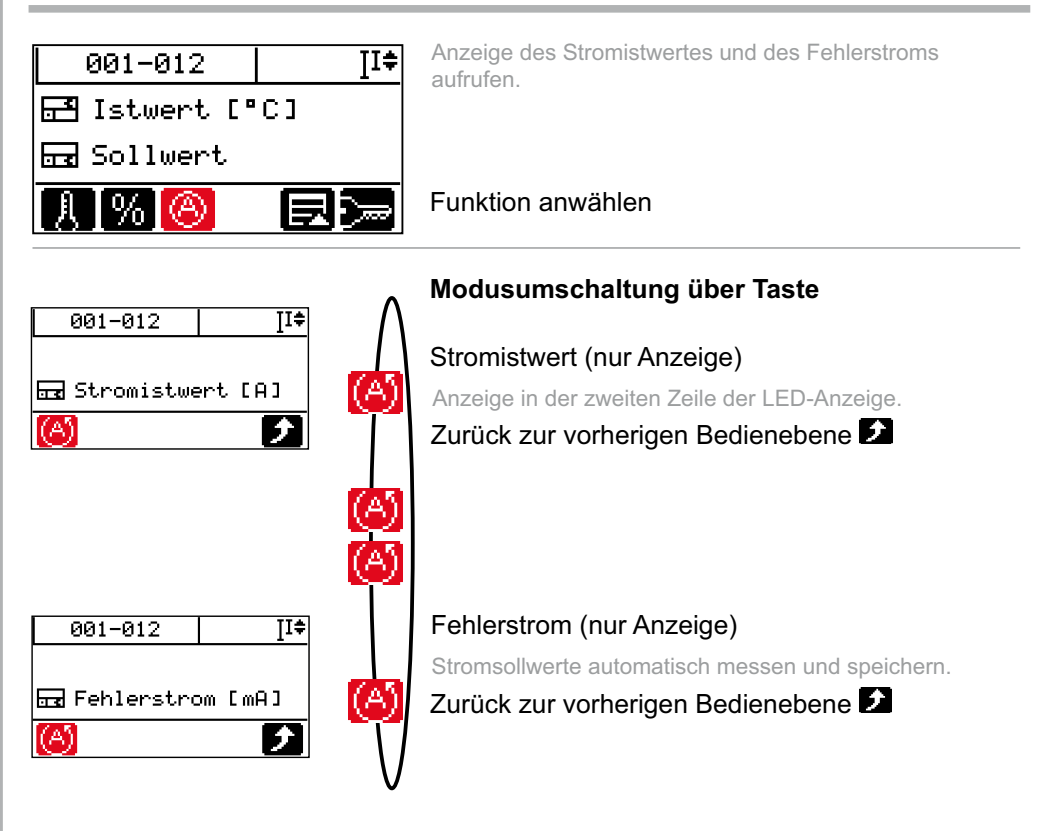

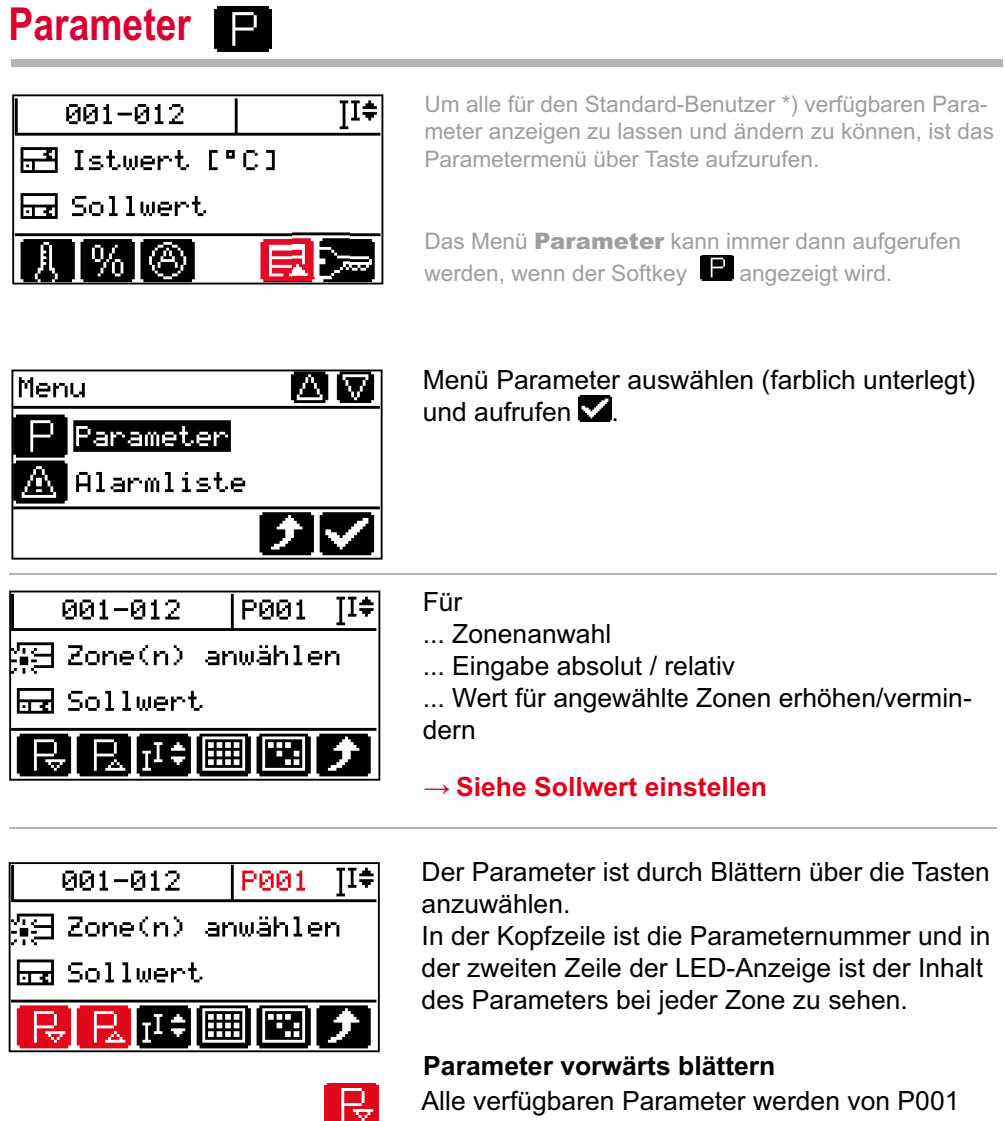

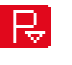

beginnend vorwärts durchblättert.

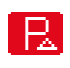

### **Parameter rückwärts blättern**

Alle verfügbaren Parameter werden von P001 beginnend rückwärts durchblättert.

\*) Ein Standard-Benutzer kann ohne Login Eingaben am System durchführen. Der Umfang der Parameter ist eingeschränkt.

# **Parameter Standby**

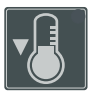

Die Funktion Standby kann z.B. genutzt werden, um bei Produktionsstillstand eine Temperaturabsenkung durchzuführen.

Die Funktion wird über Taste ein- bzw. ausgeschaltet.

Taste drücken

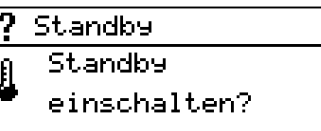

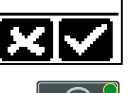

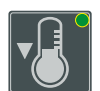

St.andby **St.andby** ausschalten? RК

Nach Einschalten der Standby-Funktion werden alle Zonen (außer Zonen in Stellerbetrieb) um den unter dem Parameter [P007 - Standby Sollwert] eingestellten Sollwert abgesenkt.

Bestätigen Verwerfen E3

Ist die Standby-Funktion aktiv, wird dies durch eine LED rechts oben in der Taste signalisiert.

Nach Ausschalten der Standby-Funktion werden alle Zonen auf den eingestellten Sollwert geregelt.

# **Boost**

Boost Boost.

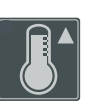

Die Funktion Boost kann z.B. genutzt werden, um die Zonen vor Produktionsstart durchzuheizen. Die Funktion wird über Taste ein- bzw. ausgeschaltet, bzw. nach Timerablauf beendet.

### Taste drücken

Nach Einschalten der Boost-Funktion werden alle Zonen (außer Zonen in Stellerbetrieb) um den unter dem Parameter [P008 - Boost Sollwert] eingestellten Sollwert angehoben für die unter Parameter [P018 - Boostzeit] eingestellte Zeit. Bestätigen / verwerfen

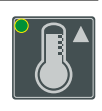

lxlv

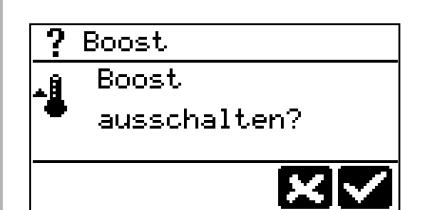

einschalten?

Ist die Boost-Funktion aktiv, wird dies durch eine LED links oben in der Taste signalisiert. In der zweiten Zeile der LED-Anzeige wird der ablaufende Timer angezeigt.

Nach Ausschalten der Boost-Funktion bzw. nach Ablauf der eingestellten Zeit werden alle Zonen auf den eingestellten Sollwert geregelt.

### **AlarmLEDs / Informationsanzeigen / Fehlermeldungen**

Anzeige in der ersten Zeile der LED-Anzeige abwechselnd mit aktuellem Wert.

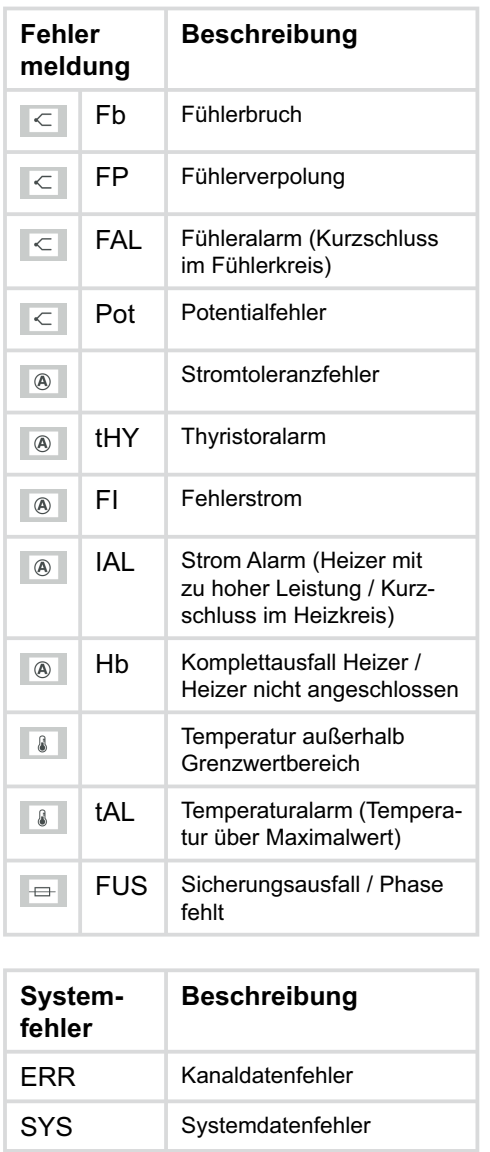

hAL Heizer Alarm (Kühlkörper-

CAn Kommunikationsfehler CAN-Bus intern

temperatur zu hoch)

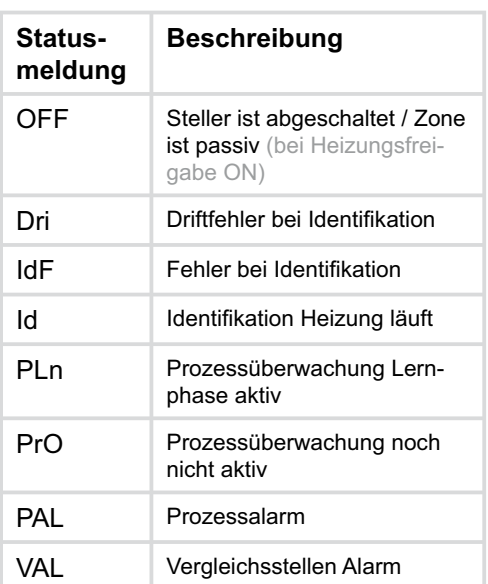

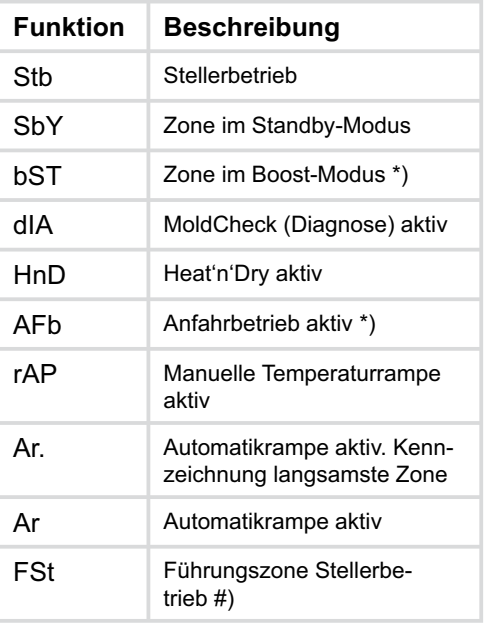

LED-Anzeige zweite Zeile \*) Anzeige Zeit bzw. #) Anzeige Nummer Führungszone

# **Alarmliste**

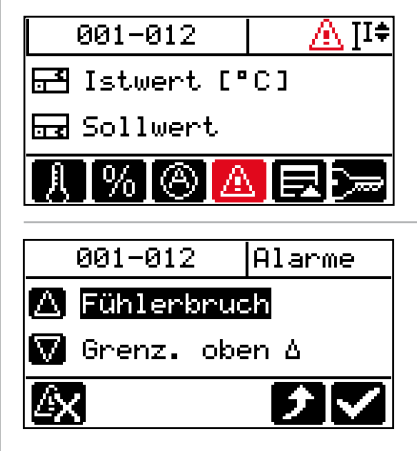

Sobald ein Alarm, z.B. auf Grund eines Fühlerbruchs im System festgestellt wird, wird das Tastensymbol eingeblendet und in der Kopfzeile beginnt das Alarm-Piktogramm zu blinken.

Stehen keine Alarme an, sind Tastensymbol und Piktogramm nicht sichtbar.

#### Funktion anwählen

Die Alarmliste wird aufgeschaltet.

■■ Über die Auf-/Ab-Taste des Cursorkreuzes kann in der Liste durch die vorhandenen Alarme geblättert werden. Die Zonen, bei denen der Alarm (farblich markiert) ansteht, werden in der LED-Anzeige ausgeleuchtet, die restlichen abgedunkelt.

Gehen die Alarme, z.B. durch Reparatur eines Fühlerbruchs, werden die nicht speichernden Alarme automatisch aus der Alarmliste entfernt. Die speichernden Alarme müssen über die Taste quittiert werden.

Welche Alarme speichernd, weil kritisch, sind, ist im System hintergelegt.

Das System führt im Hintergrund ständig Analysen durch und teilt dem Bediener Wichtiges in Form des InfoBoard mit. Liegt eine Information vor, wird das Tastensymbol eingeblendet und in der Kopfzeile beginnt das InfoBoard-Piktogramm zu blinken.

Stehen keine Informationen an, sind Tastensymbol und Piktogramm nicht sichtbar.

### Funktion anwählen

Das InfoBoard wird aufgeschaltet.

■■ Über die Auf-/Ab-Taste des Cursorkreuzes kann die Liste nach weiteren Informationen durchblättert werden.

Über die Informationen hinaus, schlägt das System bestimmte Abhilfemassnahmen vor, um den Bediener bei der Behebung von Problemen zu unterstützen.

Bestätigen Verwerfen

# **InfoBoard**

angezeigt.

Sind sowohl Alarme, als auch Informationen im System vorhanden, wird beides im Tastensymbol

I A P

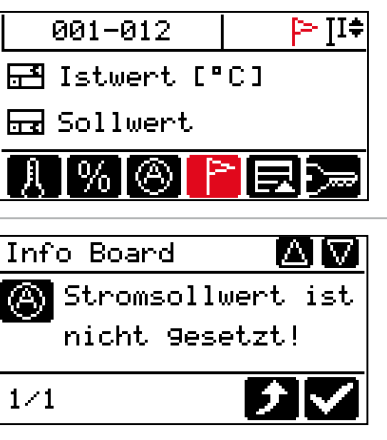

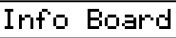

Stromübernahme 2 starten?

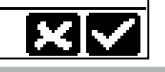

# **Login / Logout**

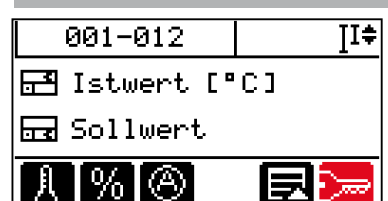

Neben dem Standard-Benutzer gibt es den Benutzer Profi und den Benutzer Admin. Der Benutzer Profi und der Benutzer Admin werden erst nach einem Login aktiviert.

### Funktion anwählen

Automatisiertes Login-Verfahren

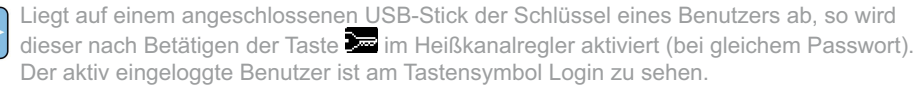

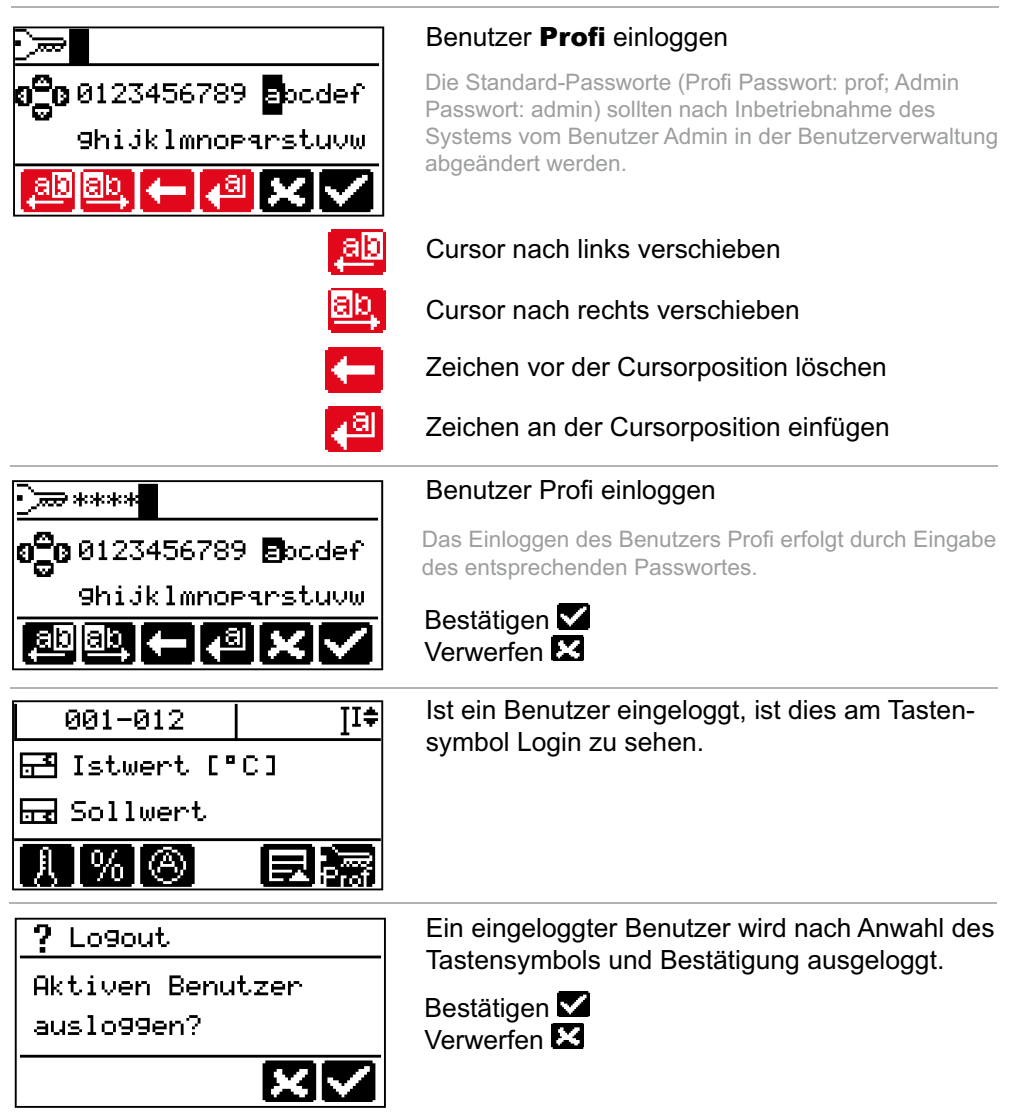

## **Funktionen auslösen / Menü anzeigen**

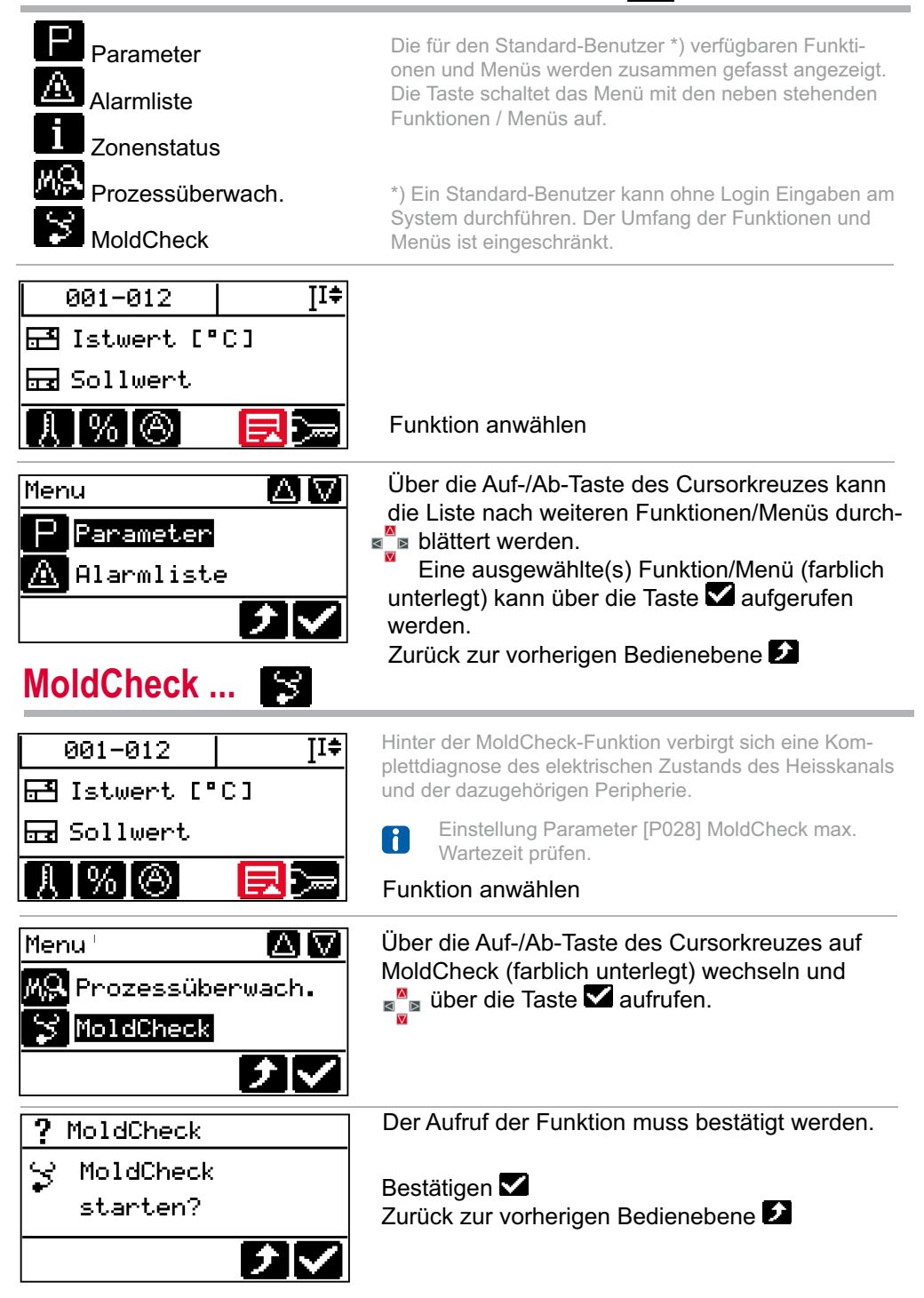

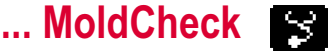

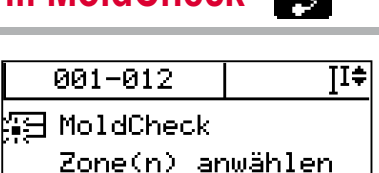

### → **Siehe Zonenanwahl**

MoldCheck startet

Die Zonenanzeigen werden für nicht angewählte Zonen abgedunkelt.

 $0.01 - 0.12$ ∑<br>भा≑ MoldCheck startet  $\mathcal{L}_{\mathcal{C}}$ 

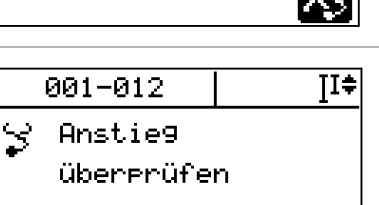

ΙXτ

In dieser Phase wechselt sich in der ersten Zeile der LED-Anzeige die Anzeige dIA - MoldCheck aktiv (siehe AlarmLEDs / Informationsanzeigen / Fehlermeldungen) mit der Anzeige des aktuellen Wertes für alle angewählten Zonen ab.

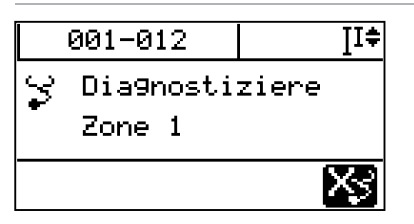

In dieser Phase wechselt sich in der ersten Zeile der LED-Anzeige die Anzeige dIA - MoldCheck aktiv (siehe AlarmLEDs / Informationsanzeigen / Fehlermeldungen) mit der Anzeige des aktuellen Wertes für die gerade diagnostizierte Zone (hier 1) ab.

Vor Aufruf MoldCheck-Ergebnisliste muss am USB-Anschluss ein USB-Stick gesteckt sein. Die MoldCheck-Ergebnisliste kann auf USB-Stick über Taste **bei** gespeichert werden.

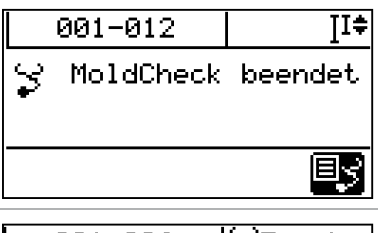

Sind alle Zonen diagnostiziert worden, kann nach Ende der MoldCheck-Funktion das Ergebnis über Taste **aufgerufen werden.** 

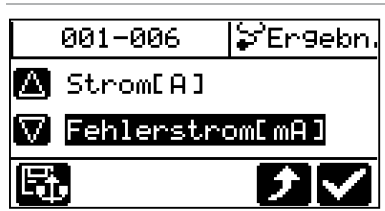

Die MoldCheck-Ergebnisliste wird aufgeschaltet. Über die Auf-/Ab-Taste des Cursorkreuzes kann die Liste nach weiteren Ergebnissen durchblättert  $\mathbb{Z}$  werden.

Das jeweils ausgewählte Ergebnis (farblich markiert) wird in der zweiten Zeile der LED-Anzeige angezeigt.

### **... MoldCheck Führungszonenbetrieb**

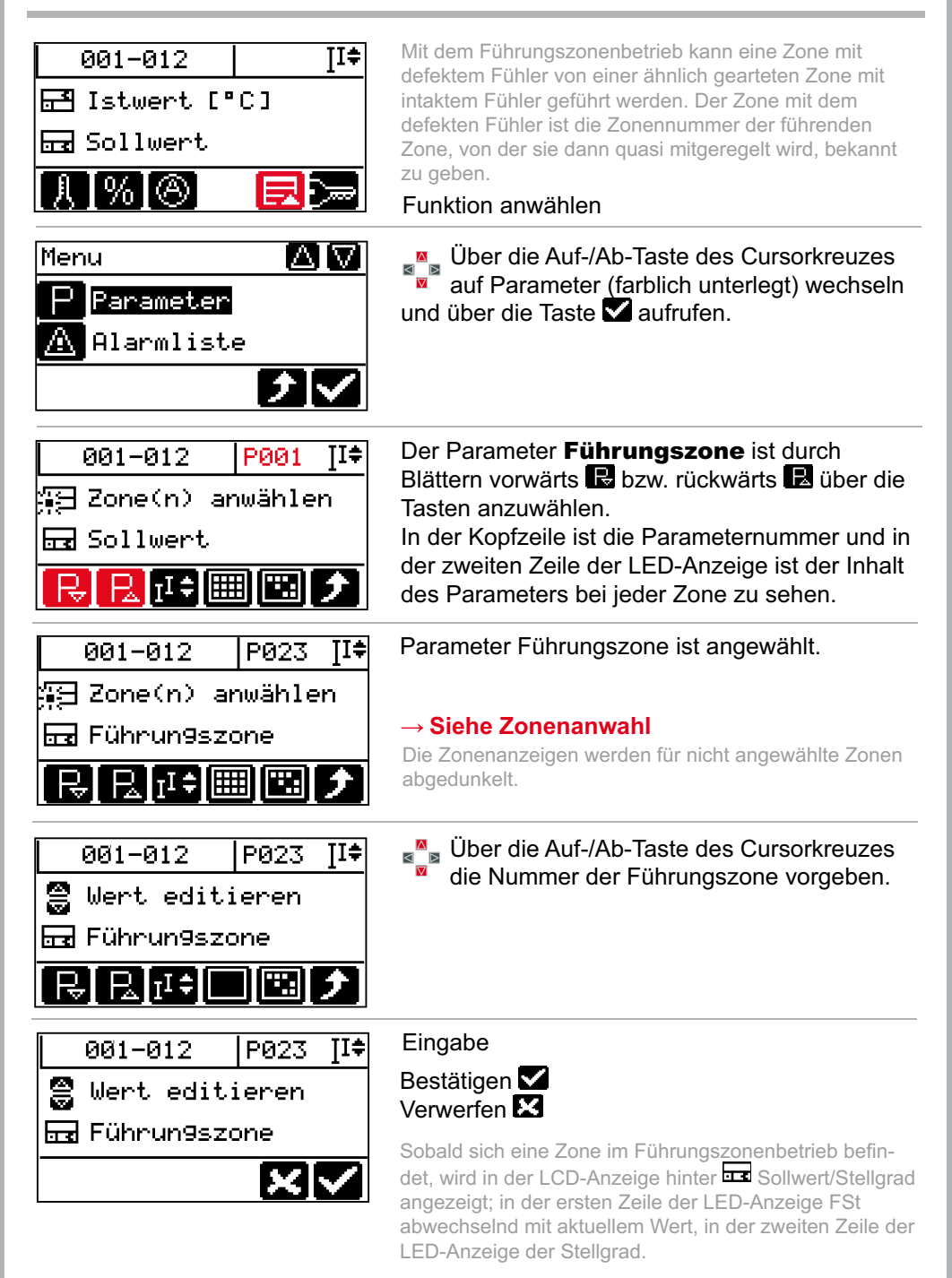